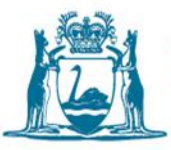

# Controlled Waste Tracking System (CWTS) general user guide - carriers

November 2022

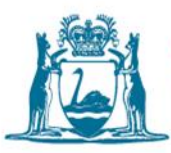

## **Contents**

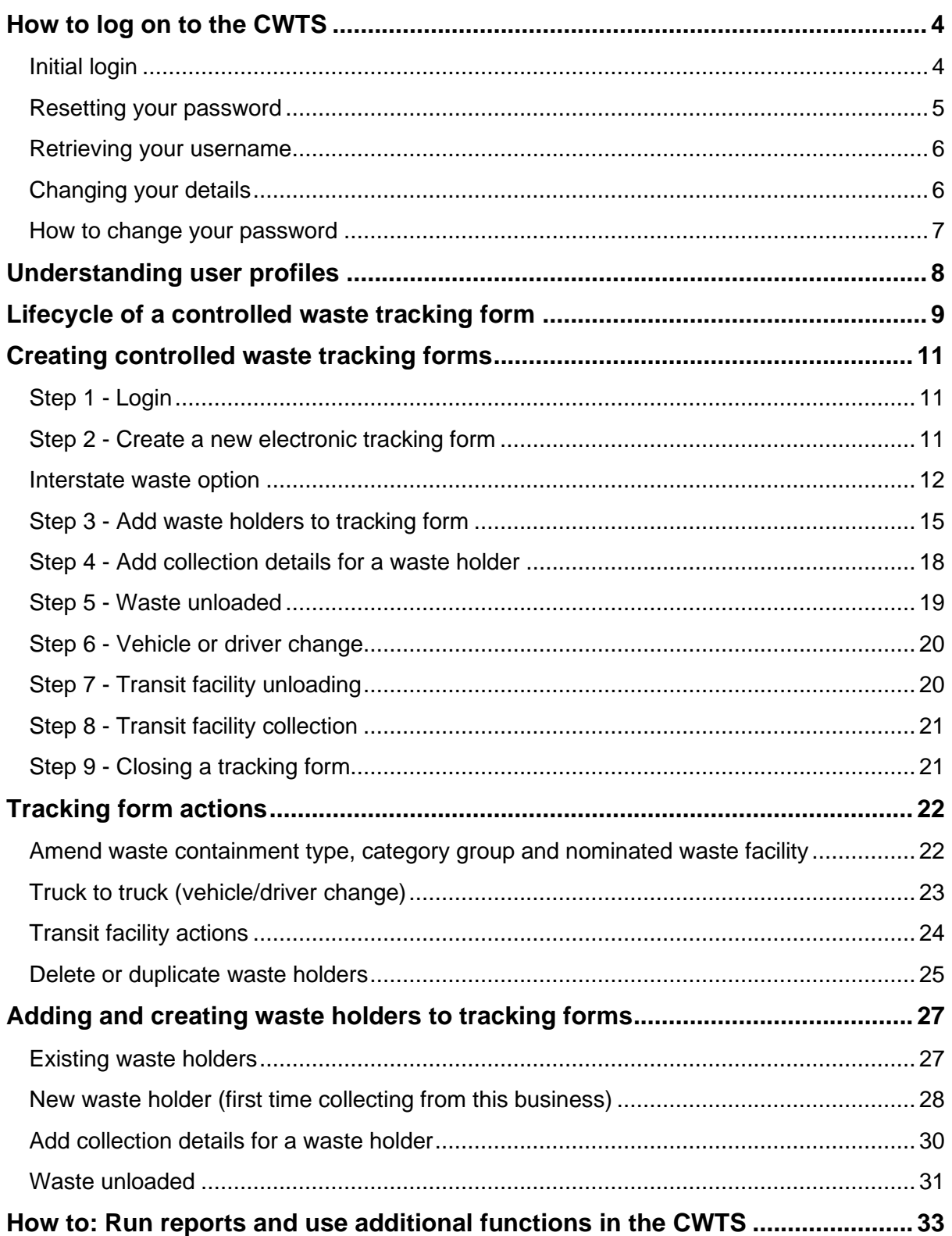

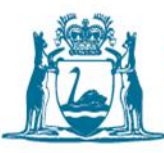

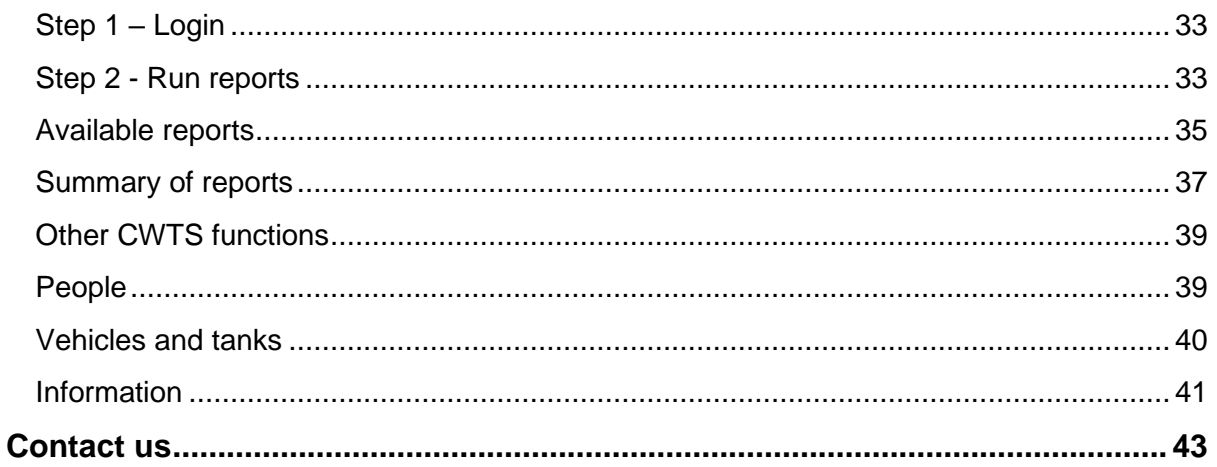

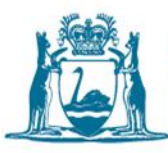

This general user guide is to assist controlled waste carriers who have access to the Controlled Waste Tracking System (CWTS) to navigate and perform functions to facilitate waste tracking.

# <span id="page-3-0"></span>How to log on to the CWTS

### <span id="page-3-1"></span>Initial login

1. From your web browser (i.e. Internet Explorer, Firefox, Google Chrome, Safari) enter the following address on the address bar and hit enter (you must have internet connection).

[cwts.dwer.wa.gov.au](https://cwts.dwer.wa.gov.au/)

2. Select **Log in** from the main page.

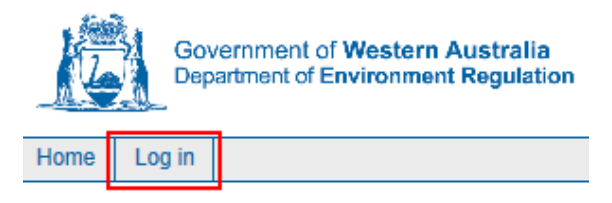

3. Log in using your **username** and **password** *(issued automatically by the CWTS and sent to your email address once your application has been processed).*

**System Logon** 

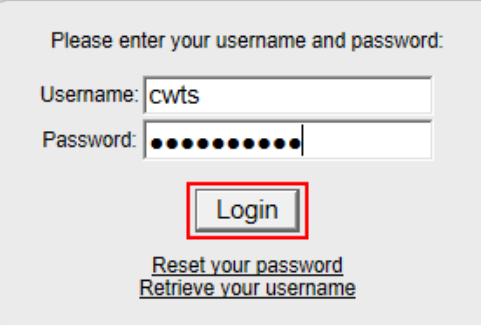

- 4. Once you've logged into the system you can change your password from the menu screen (see **How to change your password**).
	- a. Enter **Username** *(all lowercase).*
	- b. Enter **Password** *(highlight the password that has been sent to you, copy it and paste it into the password box; this alleviates the need to manually type it out, potentially locking your account).*
	- c. Select **Login**.

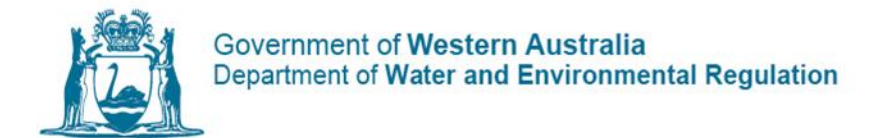

- 5. When logging into CWTS for the first time, you are required to define your security question before proceeding to the main menu. The security set-up can be completed by following the steps below:
	- a. Select an appropriate **Question**.
	- b. Enter **Answer**.
	- c. Confirm **Answer**.
	- d. Select **Submit**.

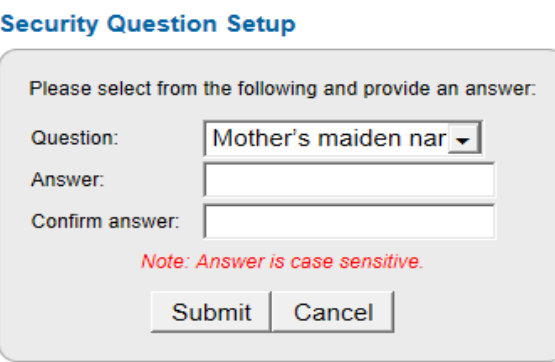

6. Proceed to **How to change your password** to change the temporary password to a nominated password.

### <span id="page-4-0"></span>Resetting your password

Passwords are set to expire after five or more successive incorrect login attempts.

You may reset your password from the login page; provided you have defined your security question, answered correctly and the email address recorded in CWTS is current.

#### 7. Select **Reset your password**.

#### **System Logon**

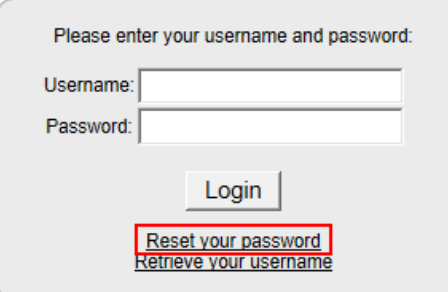

- 8. Enter your **username** (all lower case) and select **Submit**.
- 9. Enter the **Answer** and select **Submit**.

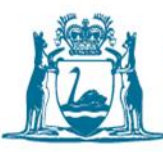

- 10.Check that the email address is current then click the link **Reset and send it to pre-registered email address**. If no email is listed, please contact Controlled Waste.
	- You will receive an automated email from the CWTS administrator identifying your username and new password. Once you have used these details to login, you can change your password to something more memorable.
	- Passwords are set to expire after three months as a security measure. A message will display 14 days before the expiry of your password. You may change your password at any point in those 14 days by using the **Change password** option. After the 14-day warning period, you will be restricted from logging in until you alter your password.

### <span id="page-5-0"></span>Retrieving your username

Your username can be retrieved if your date of birth is recorded in CWTS

11.Select **Retrieve your username**.

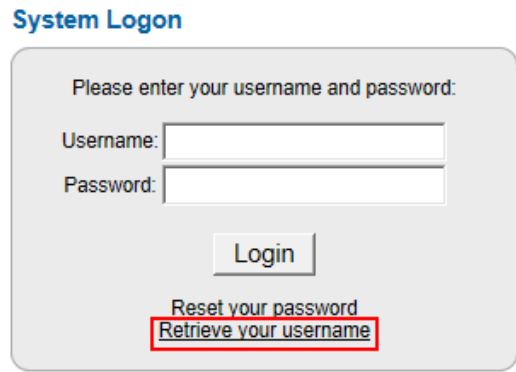

12.Enter your **first name, surname** and **date of birth** and select **Submit**.

## <span id="page-5-1"></span>Changing your details

Once logged into the CWTS users are able to view their details and change their password and security question.

13.Select **User Details**, then **View Your Details**.

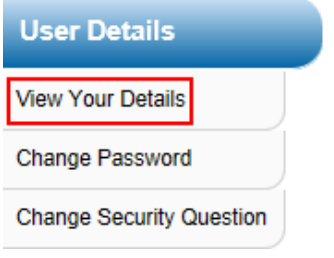

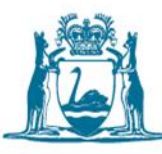

- 14.Review your details including: name, address, telephone, email address and date of birth. Please contact the Department of Water and Environmental Regulation (the department) to advise of any changes.
- 15.Select **Done** to return to the Carrier menu.

### <span id="page-6-0"></span>How to change your password

### 16.Select **User Details**, then **Change Password**.

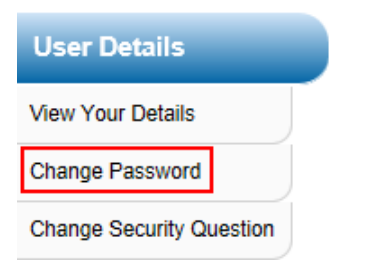

17.Enter your old password, then your new password and your new password again to confirm it.

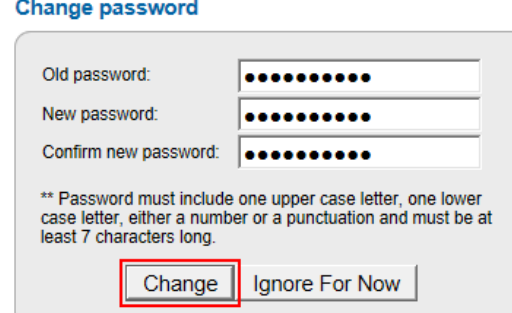

18.Click **Change**.

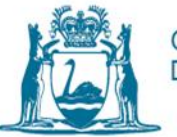

# <span id="page-7-0"></span>Understanding user profiles

 A user is granted a specific user role on the CWTS depending on the functionality needed by the user. User role options are:

• Carrier – Data Entry

This is the basic user access level. It allows the user to view their user details, carrier details and perform tracking form operations to unload waste.

• Carrier – Manager

This access level is a higher function and security level access than the Data Entry role. It allows the user to perform the functions of a Data Entry user as well as view the manager and data entry user lists, driver, vehicle and tank lists for the carrier and run pre-set carrier reports.

Some users may have access to more than one carrier profile and different roles across those profiles.

If you have more than one user role, ensure you select the correct role for the carrier you need to access when you login.

It is also possible for CWTS users to have roles across both carrier and waste facility profiles. It is important to note that the functions performed by a user in a waste facility profile are different compared with the functions performed by a user in a carrier profile.

New users can apply for CWTS access by submitting a completed Form CW11 – [Controlled Waste Tracking System access form -](https://www.wa.gov.au/service/environment/environment-information-services/controlled-waste) Industry to the department for processing.

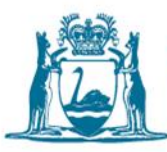

# <span id="page-8-0"></span>Lifecycle of a controlled waste tracking form

The carrier is engaged by a waste holder to collect a controlled waste listed in Schedule 1 of the Environment Protection (Controlled Waste) Regulations 2004 (CW Regulations).

The waste holder provides the carrier with information about the waste set out in Schedule 2 Division 2 of the CW Regulations.

The carrier raises an electronic controlled waste tracking form (CWTF) on the CWTS (or completes a paper CWTF) to record the controlled waste transport on a WA road, from the point of collection to a waste facility that can lawfully accept the controlled waste load for treatment and/or disposal.

The carrier populates the CWTF with the information required in Schedule 2 Division 3 of the CW Regulations.

The carrier prints out the CWTF to accompany the waste load in transit and gives it to the driver, who adds their signature.

When the waste is collected the carrier provides a receipt to the waste holder for the waste collected. If present when the waste is being collected, the waste holder adds their name and signs the physical copy of the CWTF.

The validity period of the CWTF commences from the date of the first waste collection (packaged waste is valid for 21 days; bulk waste is valid for seven days).

The carrier then transports the controlled waste load to a waste facility that can lawfully accept the waste type.

Before the controlled waste is unloaded the carrier provides the waste facility with a physical copy of the valid tracking form, or the information contained therein.

Once the controlled waste has been accepted and unloaded at the waste facility, the carrier can change the **Unloaded** status to **Yes** against the CWTF on the CWTS to allow the tracking form to appear in the waste facility's profile for further action.

Note: The waste facility can still enter the unloading details against the CWTF number on the CWTS even if the carrier does not change the **Unloaded** status.

The waste facility enters the waste unloading details against the unique CWTF number on the CWTS.

Once the waste facility has entered the unloading details, the carrier closes the CWTF on the CWTS to confirm the controlled waste transport is completed. Once closed information recorded on the CWTF cannot be changed without the department's permission.

Regulation 41 of the CW Regulations requires a waste facility operator to record the unloading information of the controlled waste (set out in Schedule 2 Division 4 of the

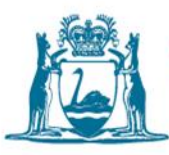

CW Regulations) on the CWTF immediately after the waste is unloaded; or within seven days if the waste facility operator is not present when the controlled waste is unloaded.

Under Regulation 41A of the CW Regulations, the carrier has 14 days of the waste being unloaded at a waste facility to close the CWTF on the CWTS or provide the information to the department.

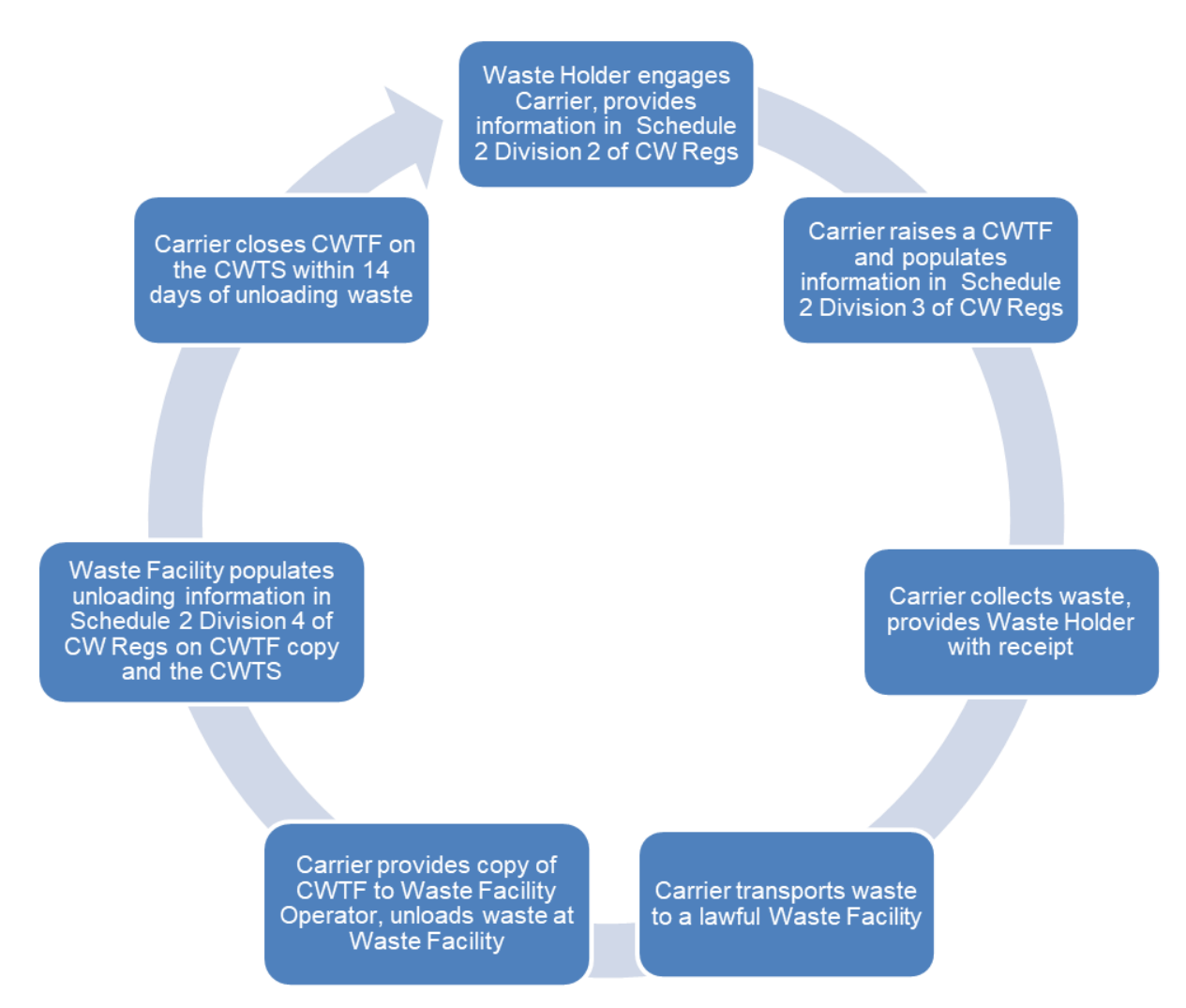

*Figure 1: Lifecycle of a controlled waste tracking form*

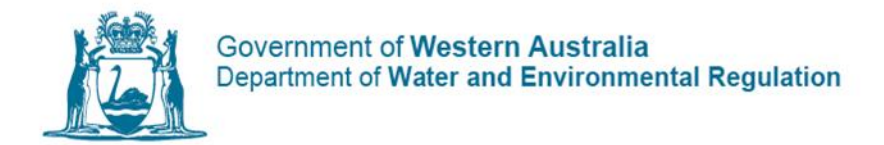

# <span id="page-10-0"></span>Creating controlled waste tracking forms

## <span id="page-10-1"></span>Step 1 - Login

19.From the Guest menu, enter your **username** and **password**, then click **Login**

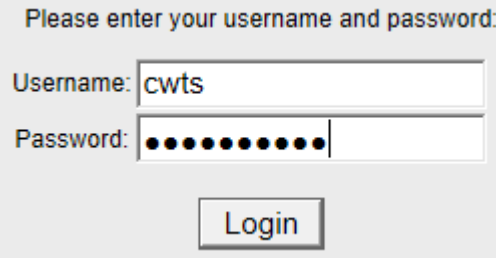

*(Optional step)* Click **Use** next to the correct **profile** (*you may have more than one profile depending on your roles within and between organisations*).

### <span id="page-10-2"></span>Step 2 - Create a new electronic tracking form

20.From the side menu bar, under **Tracking Form Operations**, click **New Electronic Form**.

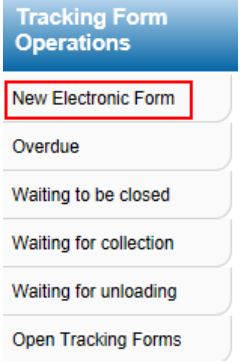

21.Select the following options:

- a. Waste type: **Bulk, Bulk Septic or Packaged** (*refer to guidelines for definition on waste types*).
- b. **Vehicle/Tank** from the drop-down list.
- c. **Driver** from the drop-down list.
- d. **Category Group** from the drop-down list. Hold Control on your keyboard to select multiple categories *(refer to controlled waste category list).*
- e. Enter the **Number of Tracking Forms** you wish to create (*all tracking forms will be created with the same information; this information can be edited at a later date*).

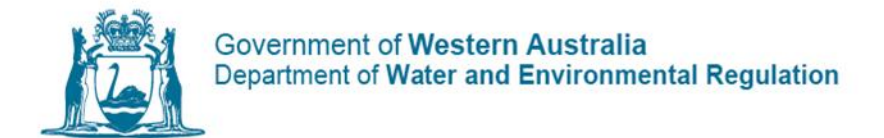

f. The **Print Forms** box if you wish to automatically open and print the forms once created. You need to review each form created and add the waste collection details regardless.

### 22.Click **Next**.

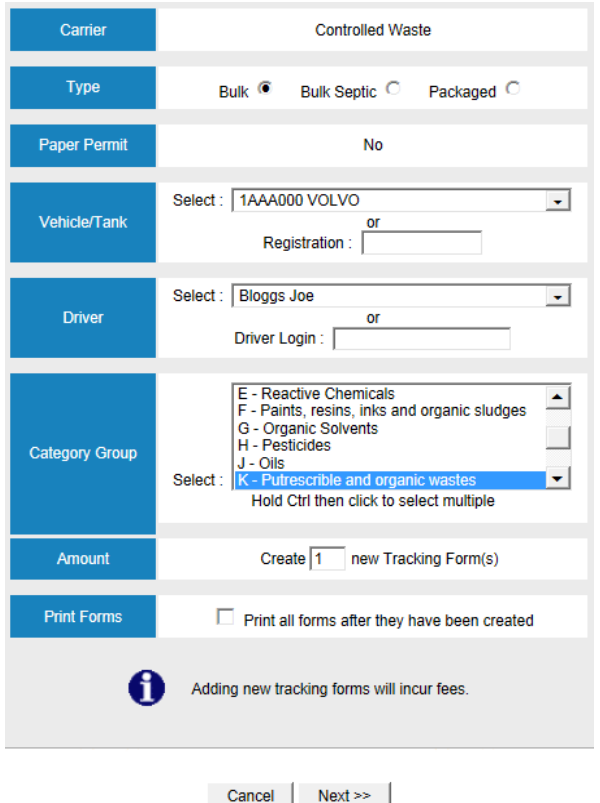

- 23.Select the **Waste Facility** from the drop-down list.
- 24.*(Optional step)* Select **Yes** if the waste will be transported out of the state *(see Interstate waste option below for further information).*

### <span id="page-11-0"></span>Interstate waste option **-** *Only if transporting waste into OR out of WA*

- 25.Repeat steps **23** to **24** above.
- 26.Select **Interstate Disposal (Interstate)** as the nominated waste facility if transported by road or **Interstate – Rail** if transported by road and rail.
	- a. Select **Interstate Yes**.
	- b. Set the **Direction** to either **Into WA** or **Out of WA**.
	- c. Choose the **State** where the waste will be unloaded.
	- d. Enter the **Consignment Authorisation Number**.

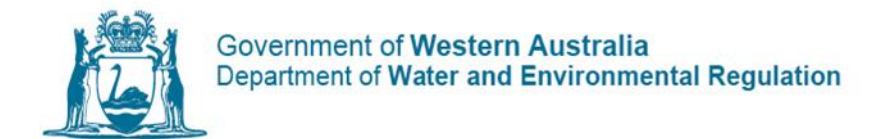

e. Select the **Start Date** and **End Date**.

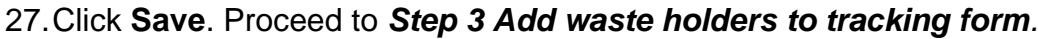

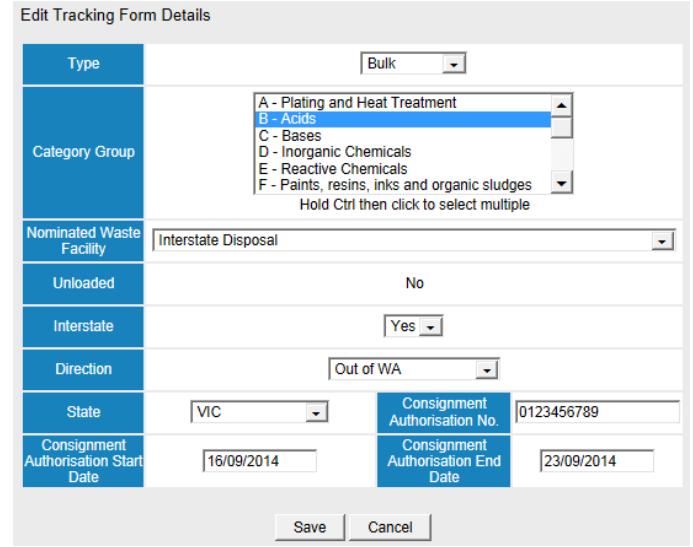

- 28.After entering waste holder details, print the form (the layout is considerably different to an intrastate tracking form).
- 29.You **must** send a copy of the tracking form, Waste Transport Certificate and Consignment Authorisation by email to the department's Controlled Waste branch to process the unloading (other states do not have access to the CWTS to enter unloading details).

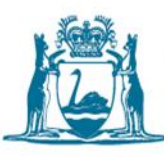

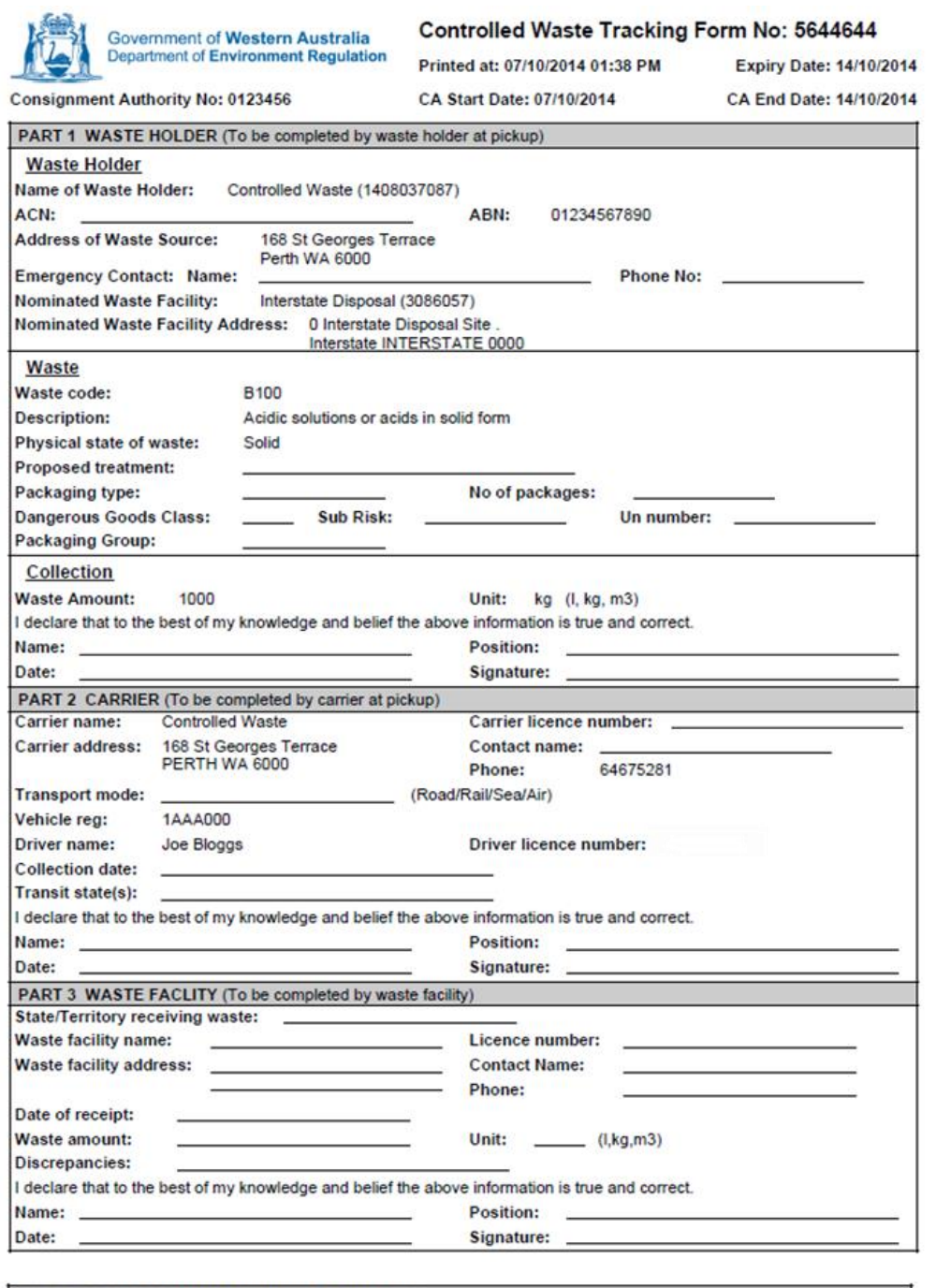

### PART 4 COPIES OF THIS COMPLETED FROM MUST:

□ Be submitted to Department of Environment Regulation, Western Australia  $\Box$  Be retained by the receiving waste facility for a period of three years from waste disposal

 $\Box$  Be retained by the waste transported/carrier for a period of three years from waste disposal

□ Be retained by the waste consignor/holder for a period of three years from waste collection

□ Be submitted to the regulatory authority in the State/Territory of origin/disposal for the waste

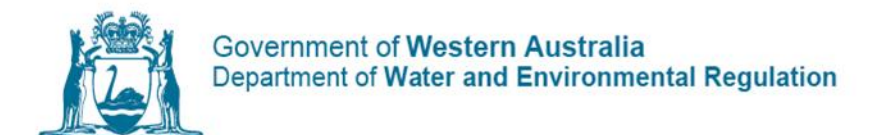

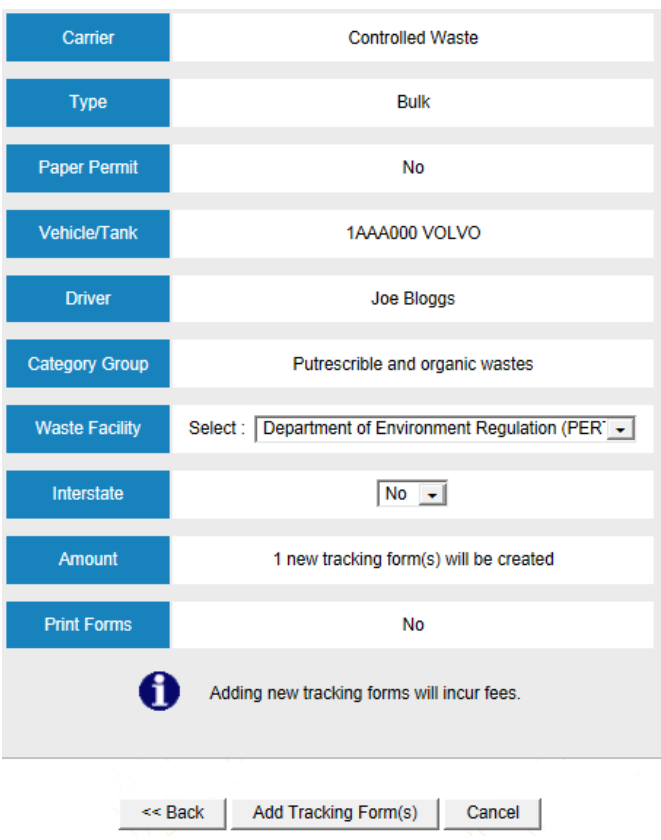

30.Click **Add Tracking Form(s).** Once this has been selected, you will be directed to the first tracking form and the below message will appear at the top of your screen – listing the tracking form numbers which have been created.

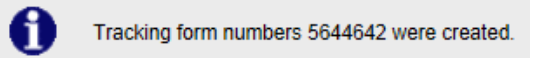

### <span id="page-14-0"></span>Step 3 - Add waste holders to tracking form

### *This step must be completed*

### **If the Waste Holder ID number is known**

- 31.From the Tracking Form screen, enter the **Waste Holder Identification**  number in the **Enter IDs** box.
- 32.Click **Add IDs**.

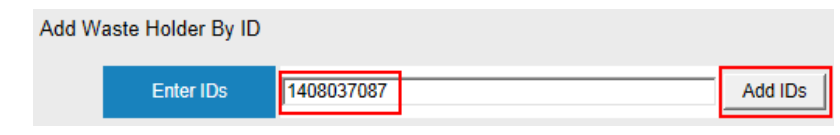

**33.**Proceed to **Step 4**.

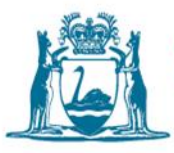

### **If the Waste Holder ID number is unknown**

Note: **Person Search** is available for instances where people rather than companies request collection of their septic waste. If this is the case, you need to click on the **Person Search** option instead.

- 34.From the Tracking Form screen click **Organisation Search.**
- 35.Enter the **Name** of the organisation you are searching for.
- 36.Click **Search.**

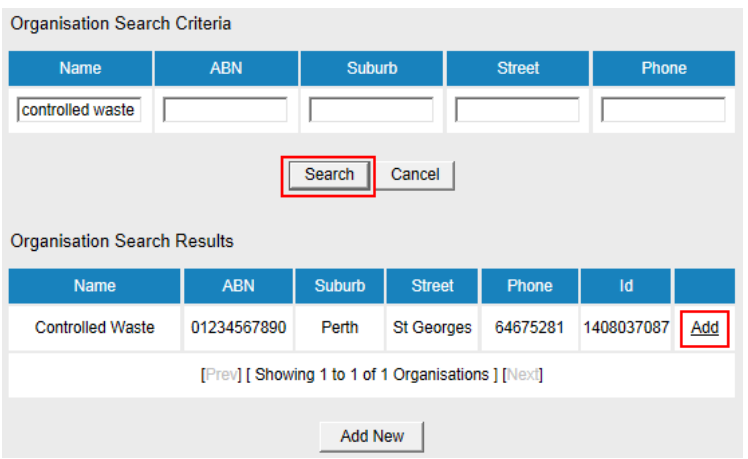

- 37.Select the correct waste holder and click **Add**.
- 38.*(Optional step)* Selecting **List All Organisations** will display all waste holders created by your carrier historically. This will also display the ID number should you need it for future references. You can also select and add multiple organisations in this view.
- 39.Proceed to **Step 4**.

### **New Waste Holder (first time collecting from this business)**

40.From the Tracking Form screen click **Organisation Search**.

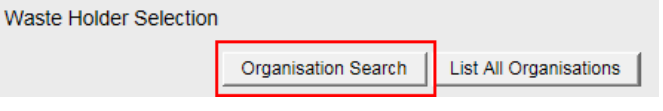

41.Leave all fields blank and select **Search**.

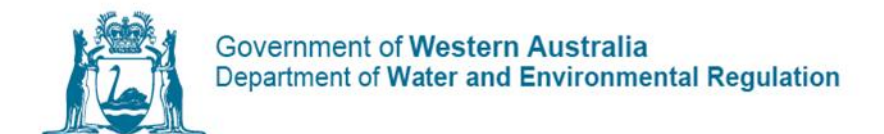

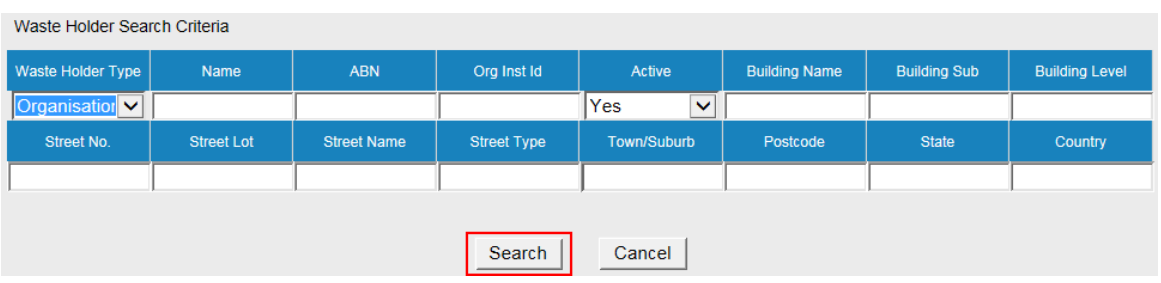

- 42.All waste holders will be listed (unless you have never created a waste holder before).
	- a. Click **Create New Organisation**.

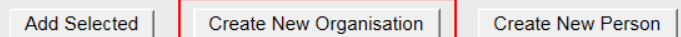

- b. Enter either company name or trading name.
- c. ABN.
- d. Contact details.

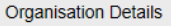

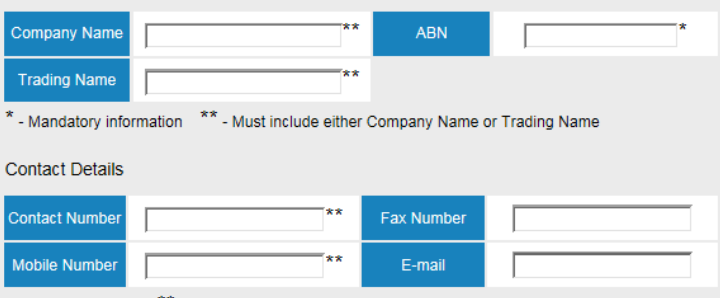

\*\* - Must include either Contact Number or Mobile Number

e. Physical and postal address (select **Same as Physical Address** to populate the Postal Address fields).

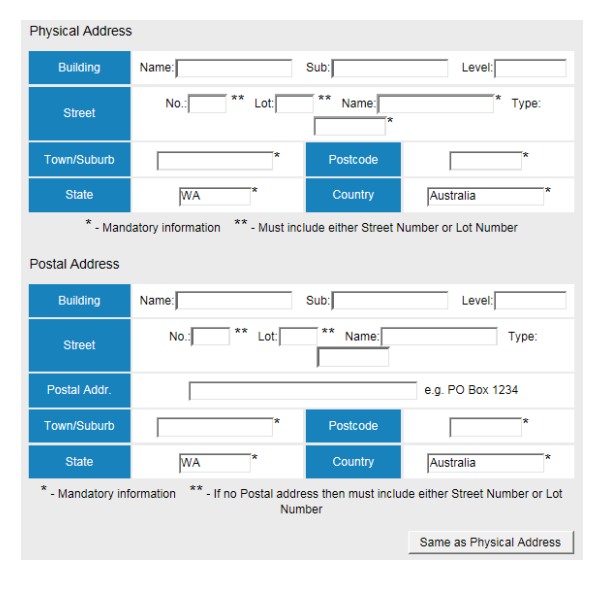

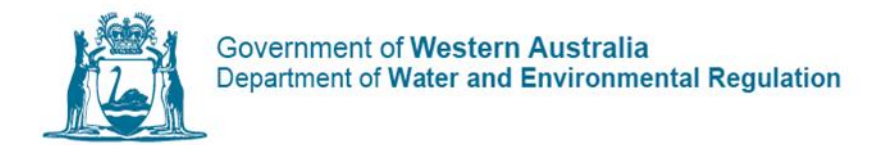

f. Manager person details.

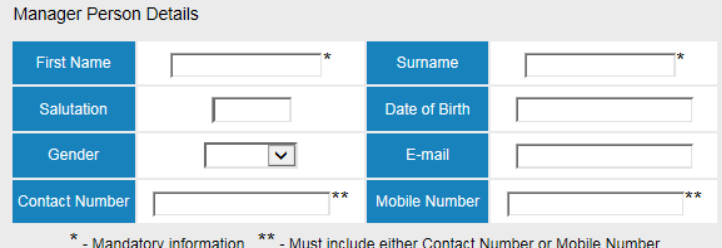

- 43.Click **Save**.
- 44.Proceed to **Step 4** to add waste collection details if there is only one waste holder. If there is more than one new waste holder, repeat steps **41** to **43**.

### <span id="page-17-0"></span>Step 4 - Add collection details for a waste holder

45.From the Tracking Form screen, click **Edit** *(right side of waste holder name).*

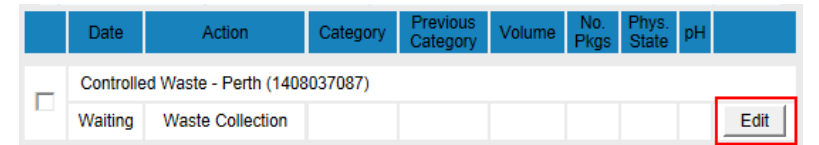

- a. Enter the **Date** of collection.
- b. Select the **Category** from the drop-down list.
- c. Enter the **Waste Volume** *(liquid in litres, solid in kilograms)*.
- d. Enter the **Number of Packages** *(if required)* .
- e. Select the **Physical State** *(solid, liquid or gas)* .
- f. Enter the **pH** *(if required)* .
- 46. Click **Save**

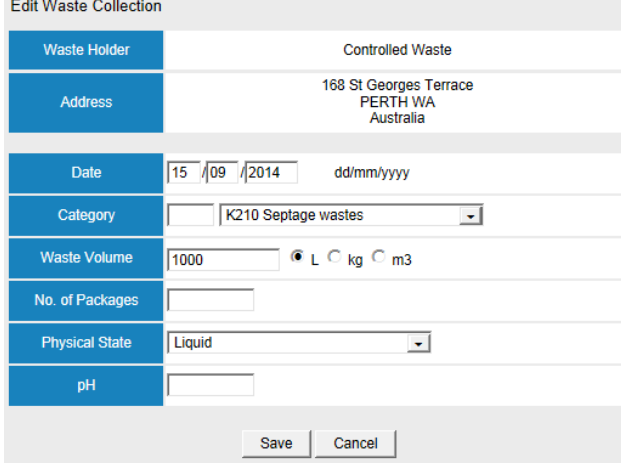

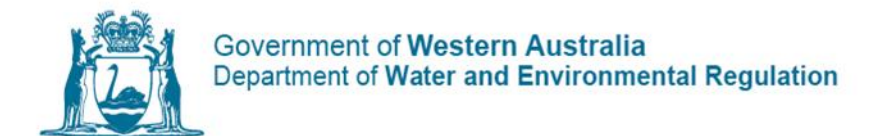

- 47. Repeat steps **45** and **46** if there is more than one waste holder.
- 48. Proceed to **Step 5.**

### <span id="page-18-0"></span>Step 5 - Waste unloaded

Once the waste has been unloaded at the waste facility, users can change the status to **unloaded** to allow the tracking form to appear in the waste facility's profile for further action.

49. From the Tracking Form screen, click **Edit Details** *(under the first section of the form).*

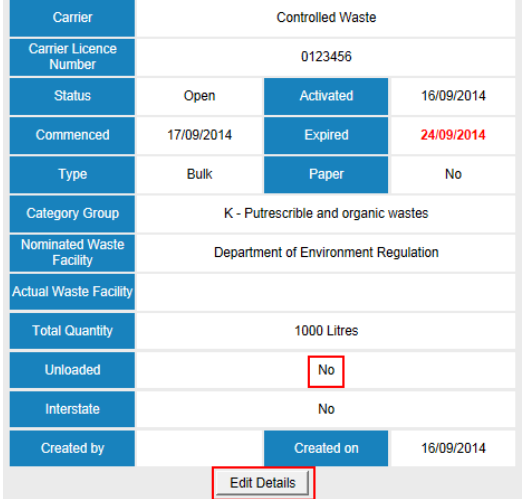

- 50. Select **Yes** from the **Unloaded** drop-down options.
- 51. Click **Save**.

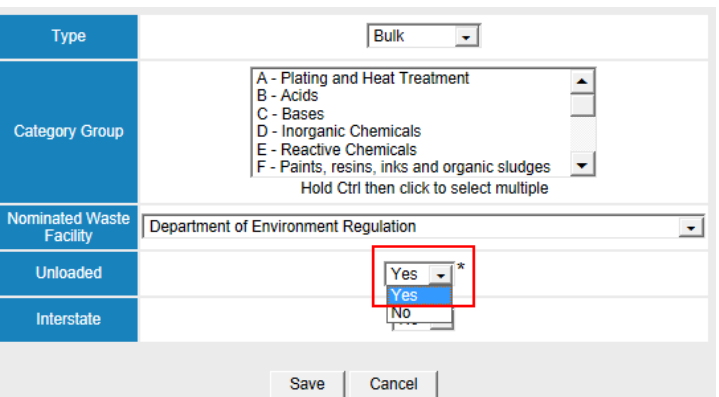

- 52. The pending unloading will appear in the nominated waste facility's profile, prompting the facility to enter the required details.
- 53. Proceed to **Step 9** if there are no vehicle/driver changes or transit facility unloading.

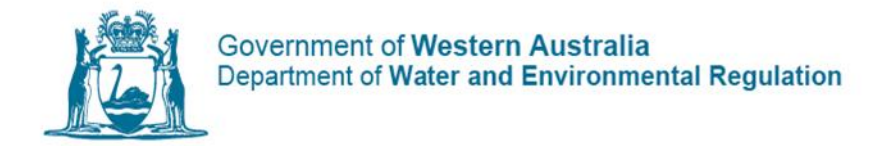

### <span id="page-19-0"></span>Step 6 - Vehicle or driver change

### *Only if required – see 'Tracking Form Actions' guide for more information*

54. From the Tracking Form screen, click **Vehicle/Driver Change**.

Add Tracking Form Action

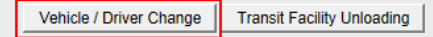

- a. Enter the Date of change.
- b. Select the Vehicle/Tank from the drop-down list.
- c. Select the Driver from the drop-down list.

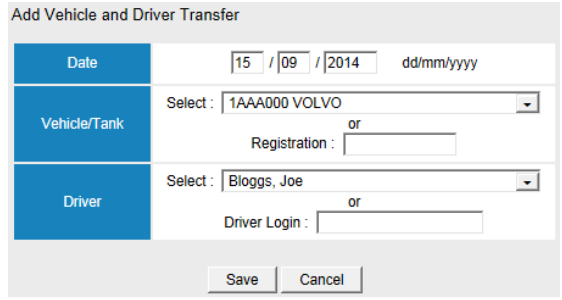

55. Click **Save**. Proceed to **Step 9** if there is no transit facility unloading.

## <span id="page-19-1"></span>Step 7 - Transit facility unloading

### *Only if required – see 'Tracking Form Actions' guide for more information*

56. From the Tracking Form screen, click **Transit Facility Unloading**.

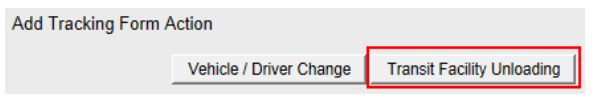

- a. Enter the **Date** of unloading.
- b. Select the **Transit Facility** from the drop-down list.
- 57. Click **Save**.

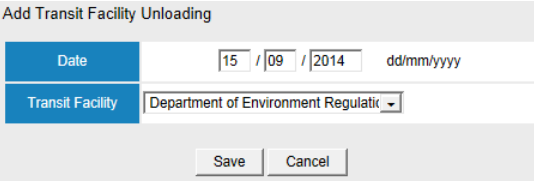

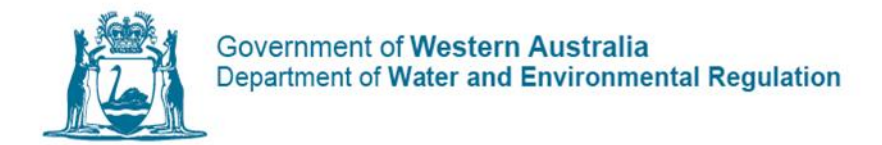

## <span id="page-20-0"></span>Step 8 - Transit facility collection

### *Only if required – see 'Tracking Form Actions' guide for more information*

### 58. From the Tracking Form screen, click **Transit Facility Collection**.

Add Tracking Form Action

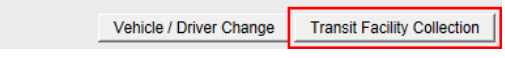

- a. Enter the **Date** of collection.
- b. Select the **Vehicle/Tank** from the drop-down list.
- c. Select the **Driver** from the drop-down list.

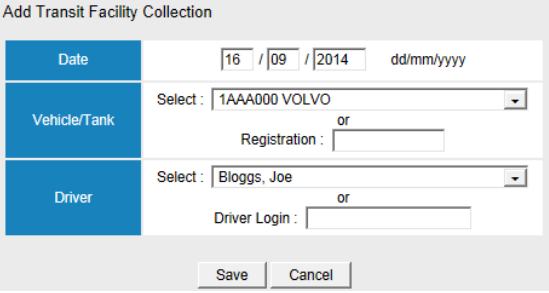

59. Click **Save** and proceed to **Step 9**.

## <span id="page-20-1"></span>Step 9 - Closing a tracking form

### *This step must be completed*

You can only close the tracking form once the waste facility has added the unloading details onto the tracking form in the CWTS. Once this has been carried out, proceed with steps below.

60. From the Tracking Form screen, click **Close Form**.

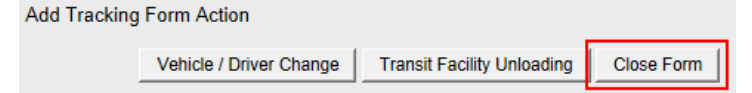

- 61. **Review** the unloading details of the form.
- 62. Click **Confirm Close**.
- 63. Click **Print** to print the form, otherwise click **Home**.

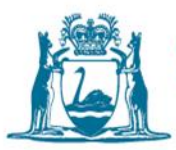

# <span id="page-21-0"></span>Tracking form actions

### <span id="page-21-1"></span>Amend waste containment type, category group and nominated waste facility

Situations may arise when a tracking form cannot be used for the waste type, category or waste facility it was originally opened with. The **Edit Details** option can be used to make amendments.

- 64. To change the containment type, category group or nominated waste facility on a CWTF, open the form from **Tracking Form Operations**.
- 65. Select **Open Tracking Forms**, find the form and click **View**.

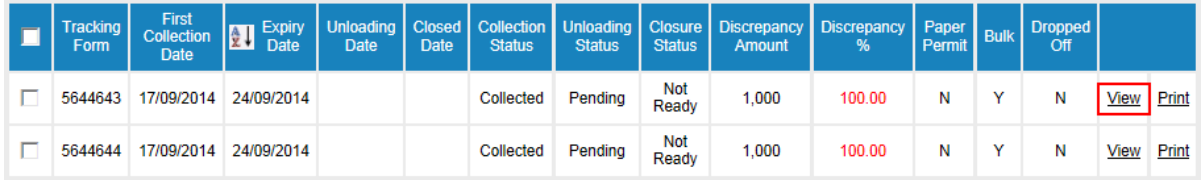

66. Select **Edit Details** to change the details of **Containment Type**, **Category Group** and/or **Nominated Waste Facility**.

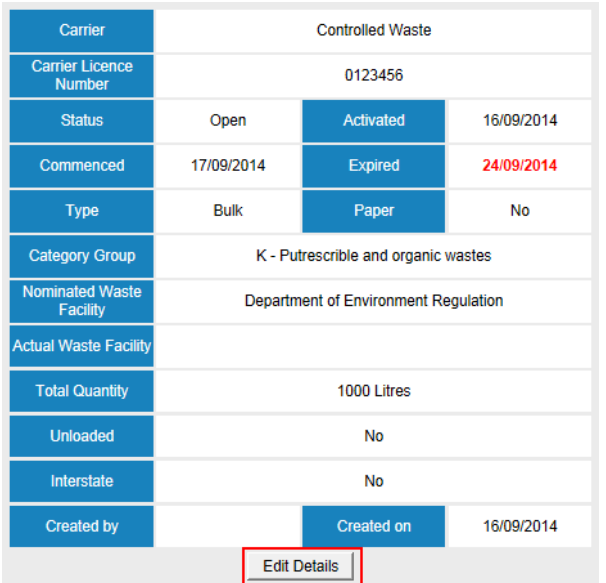

67. Select the option you need by clicking on the list or drop-down menu box.

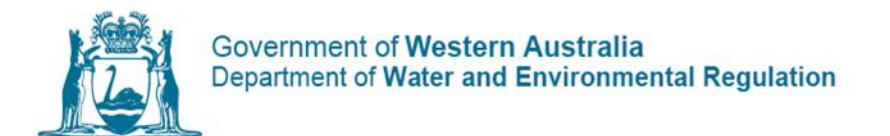

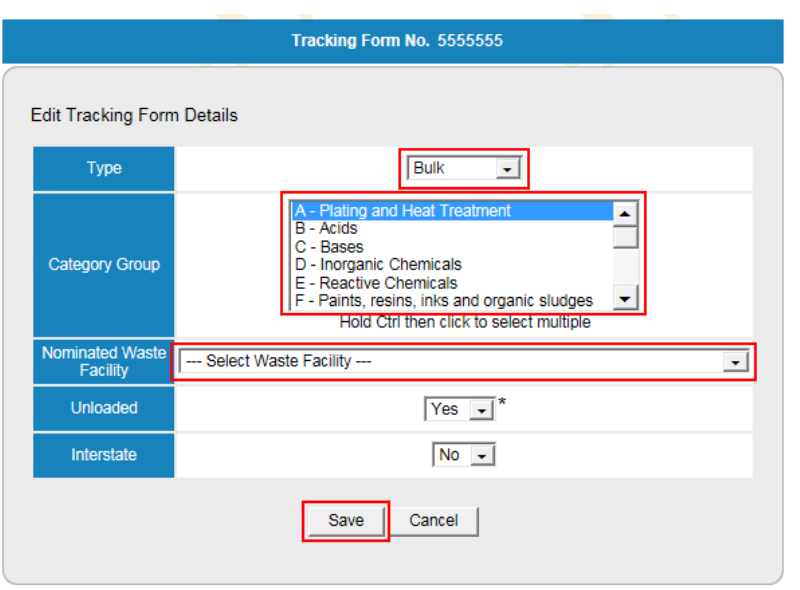

68. Select **Save.**

### <span id="page-22-0"></span>Truck to truck (vehicle/driver change)

Situations may arise when waste must be transferred from one vehicle to another. In such a case the vehicle registration and possibly the driver transporting the waste will change.

- 69. Repeat steps **64** to **65** to open the tracking form.
- 70. Select **Vehicle/Driver Change**. The vehicle registration must be changed when a truck-to-truck transfer is performed.

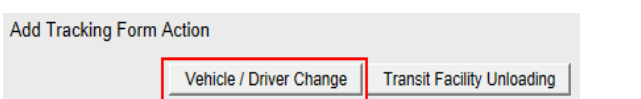

- 71. Enter the **Date** of the vehicle/driver transfer.
- 72. Select the **Vehicle/Tank** from the drop-down list or enter the vehicle's registration in the **Registration** field.
- 73. Select the **Driver** from the drop-down list or enter the driver's username in the **Driver Login** field.

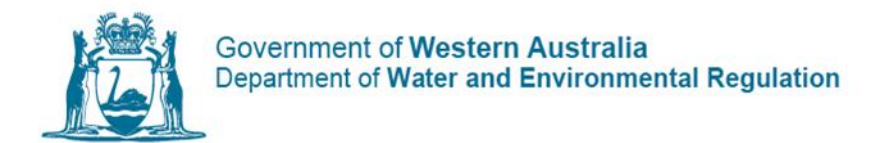

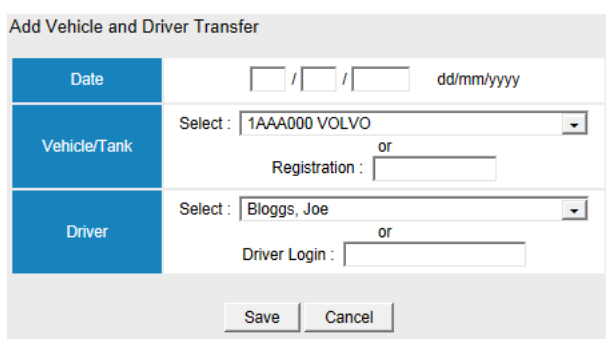

74. Select **Save**.

## <span id="page-23-0"></span>Transit facility actions

When leaving waste at a transit facility, the **Transit Facility Unloading** option is used to record the time and date the waste was unloaded. The **Transit Facility Unloading** function will not appear until after the date and time of a waste collection has been entered.

### **Adding Transit Facility Unloading**

- 75. Repeat steps **65** to **66** to open the tracking form.
- 76. Select **Transit Facility Unloading** on the CWTF to enter the details of controlled waste transported to a transit facility.

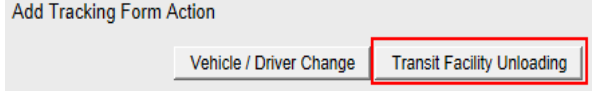

- 77. Enter the **Date** the waste was left at the transit facility *(please note that the transit facility unloading date must be after the date of the last waste collection).*
- 78. Select the **Transit facility** from the drop-down list *(please note that only transit facilities registered to accept the nominated controlled waste will be displayed in the drop-down menu).*
- 79. Click **Save**.

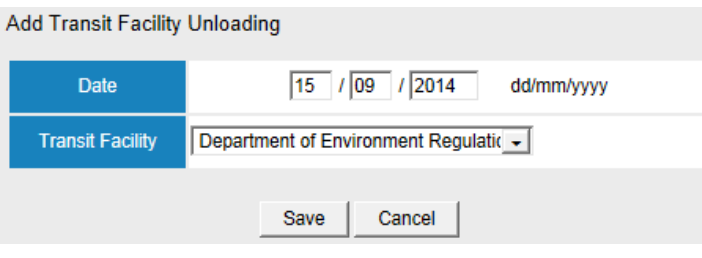

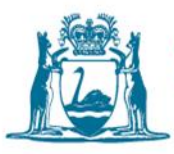

### **Adding Transit Facility Collection**

When the waste is collected from the transit facility for transferral to a waste facility, the date of the collection and the driver and vehicle used must be recorded. The **Transit Facility Collection** option does not appear until the **Transit Facility Unloading** has been entered.

80. Select **Transit Facility Collection** to enter the details of controlled waste transported from a Transit facility.

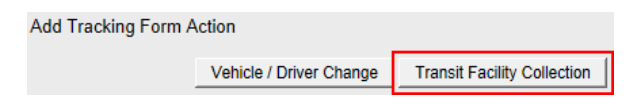

- 81. Enter the date of collection *(please note that the date of the transit facility collection must be after the transit facility unloading).*
- 82. Select the **Vehicle/Tank** from the drop-down list or enter the vehicle registration in the **Registration** field.
- 83. Select the **Driver** from the drop-down list or enter the driver's username in the **Driver Login** field.
- 84. Click **Save**.

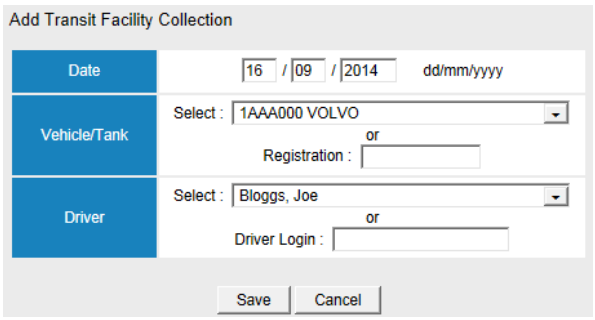

## <span id="page-24-0"></span>Delete or duplicate waste holders

Situations may arise when the waste holder needs to be deleted or duplicated from the tracking form screen.

- 85. Repeat steps **64** to **65** to open the tracking form.
- 86. To remove a waste holder, tick the box on the left-hand side of screen and click **Remove Selected Event**.

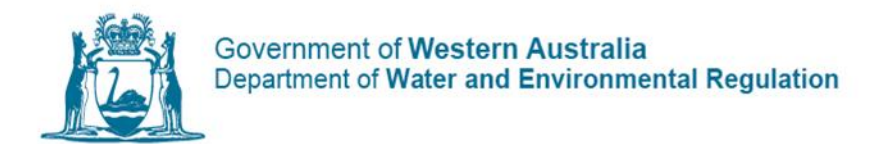

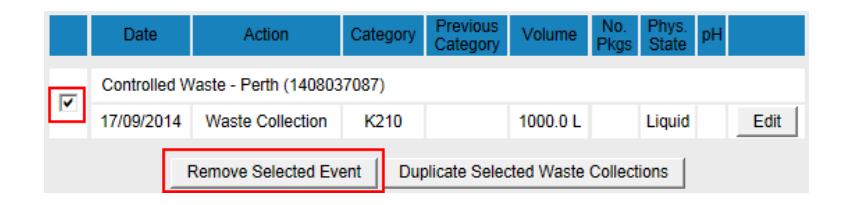

87. To duplicate a waste holder, tick the box on the left-hand side of screen and click **Duplicate Selected Waste Collections**.

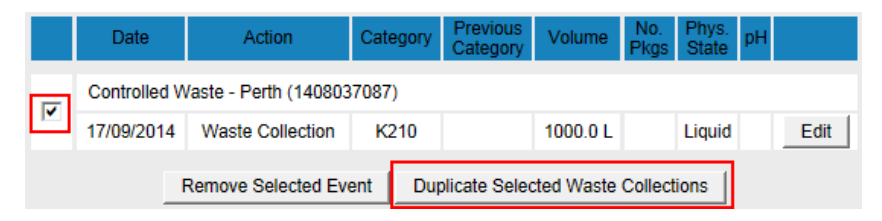

88. This only adds the waste holder details. Collection date, waste category, volume, and physical state must be entered separately.

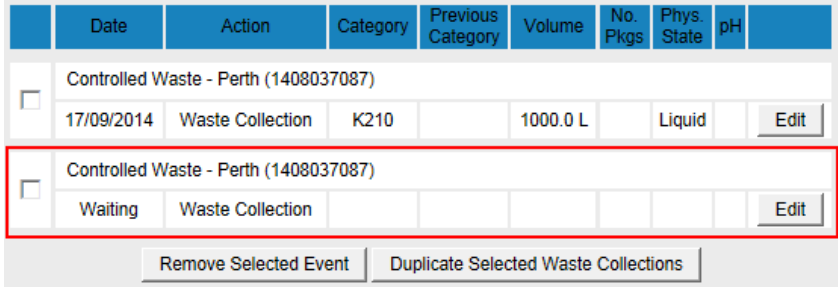

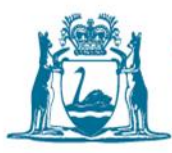

# <span id="page-26-0"></span>Adding and creating waste holders to tracking forms

### <span id="page-26-1"></span>Existing waste holders

### **If the Waste Holder ID number is known**

- 89. From the Tracking Form screen, enter the **Waste Holder ID** number in the **Enter IDs** box.
- 90. Click **Add IDs**.

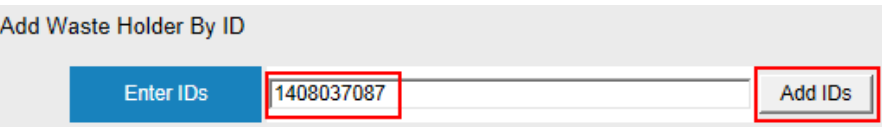

### 91. Proceed to **Add Collection Details for a Waste Holder**.

### **If the Waste Holder ID number is unknown**

Note: **Person Search** is available for instances where people rather than companies request collection of their septic waste. If this is the case, you need to click on the **Person Search** option instead.

92. From the Tracking Form screen click **Organisation Search**.

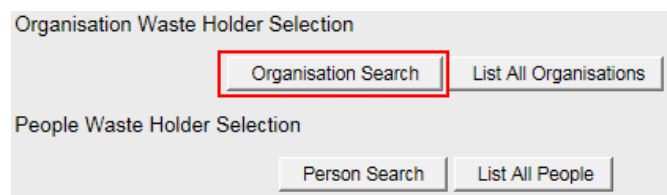

### 93. Enter the **name of the waste holder**.

- 94. Click **Search**.
- 95. Select the correct waste holder and click **Add**.

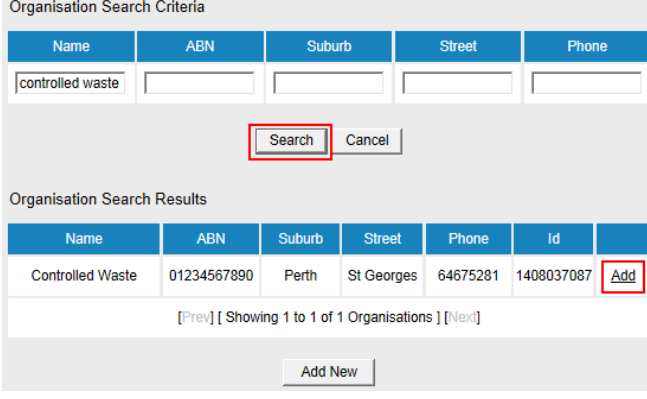

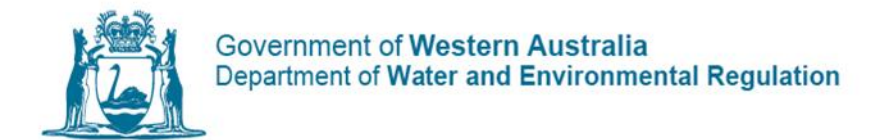

96. *(Optional step)* Selecting **List All Organisations** will display all waste holders created by your carrier historically. This will also display the ID number should you need it for future references. You can also select and add multiple organisations in this view.

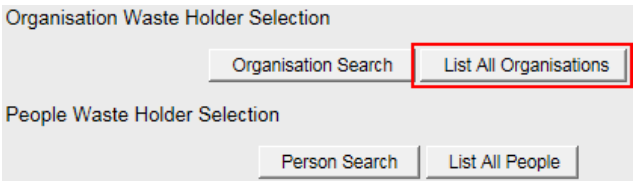

97. Proceed to **Add Collection Details for a Waste Holder**.

<span id="page-27-0"></span>New waste holder (first time collecting from this business)

98. From the Tracking Form screen click **Organisation Search**.

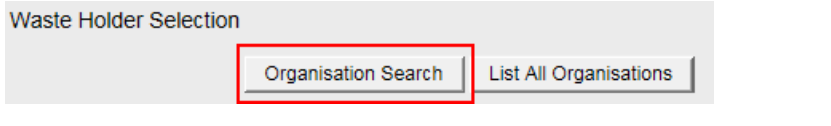

99. Leave all fields blank and select **Search**.

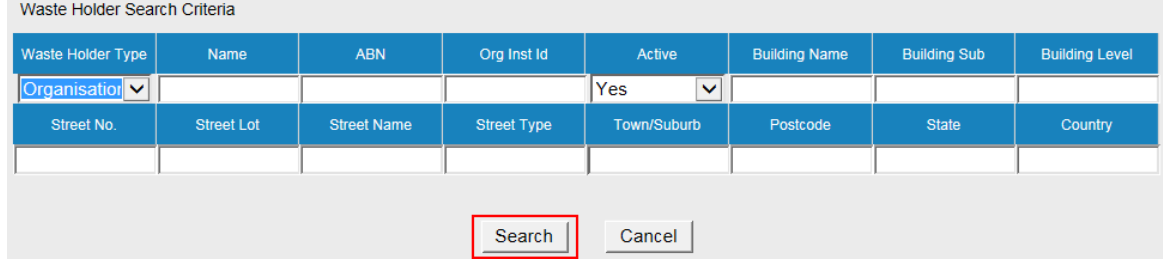

- 100. All waste holders will be listed (unless you have never created a waste holder before).
	- a. Click **Create New Organisation**.

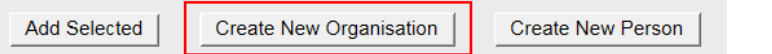

- b. Enter either company name or trading name.
- c. ABN.
- d. Contact details.

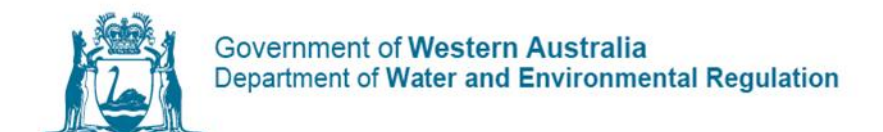

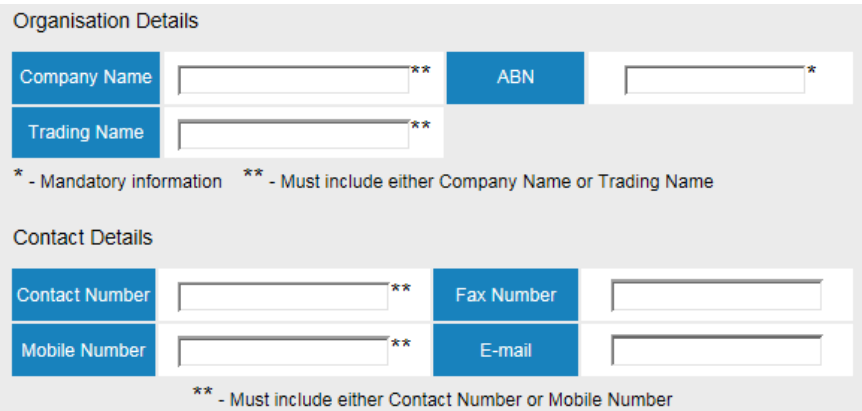

e. Physical and postal address (select **Same as Physical Address** to populate the Postal Address fields).

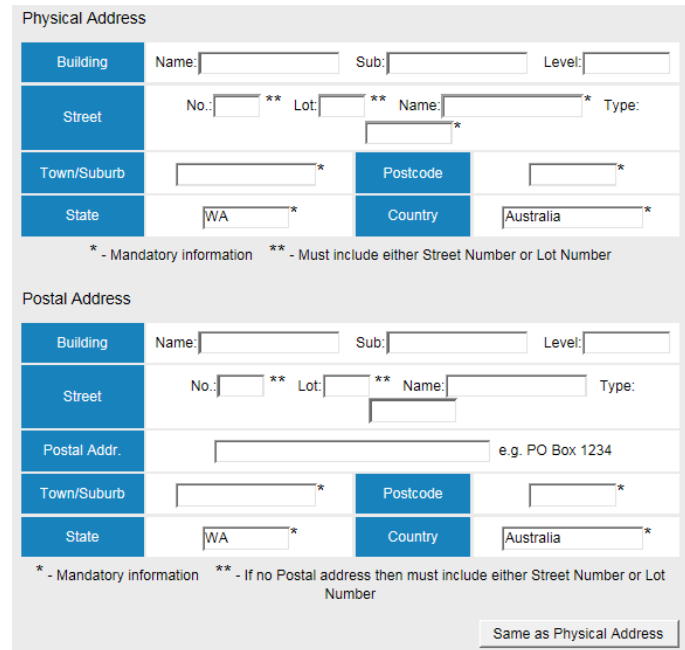

f. Manager person details.

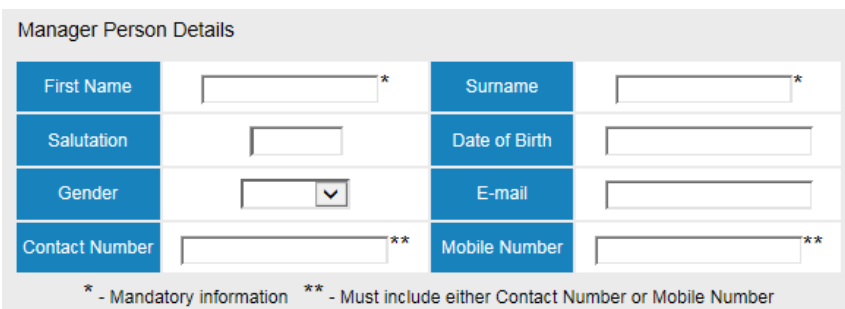

102. Click **Save**.

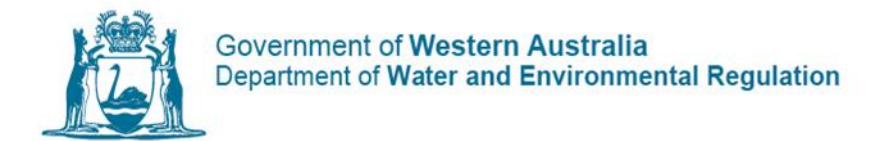

103. Proceed to **Add Collection Details for a Waste Holder** to add waste collection details if there is only one waste holder. If there is more than one new waste holder, repeat steps **99** to **101**.

### <span id="page-29-0"></span>Add collection details for a waste holder

104. From the Tracking Form screen, click **Edit** *(right side of waste holder name).*

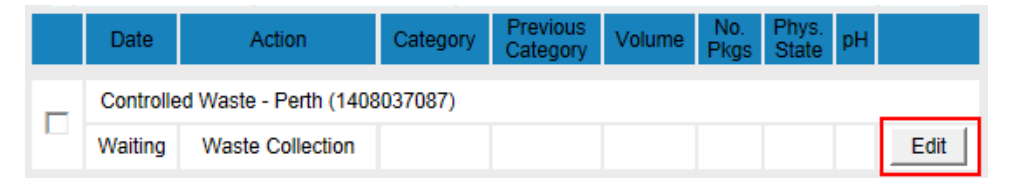

- a. Enter the **Date** of collection.
- b. Select the **Category** from the drop-down list.
- c. Enter the **Waste Volume** *(liquid in litres, solid in kilograms)*.
- d. Enter the **Number of Packages** *(if required)*.
- e. Select the **Physical State** *(solid, liquid or gas)*.
- f. Enter the **pH** *(if required)*.
- 105. Click **Save**.

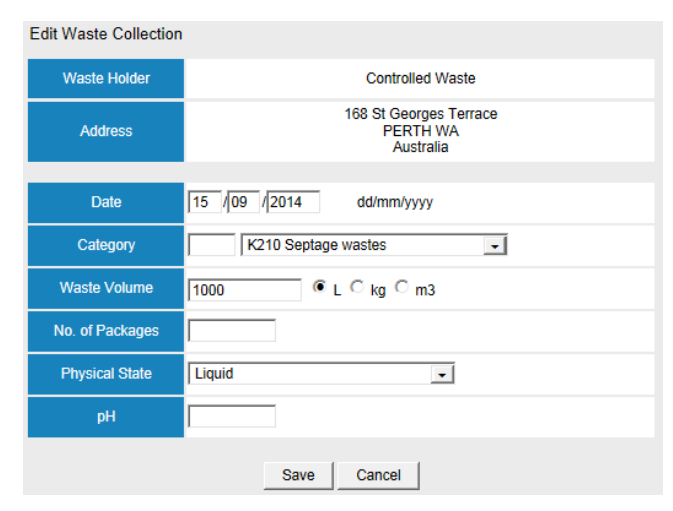

- 106. Repeat steps **104** and **105** if there is more than one waste holder.
- 107. Click **Print** to print copies or **Done** to return to the Carrier menu.
- 108. *(Additional step)* To remove a waste holder, tick box on the left-hand side of screen and click **Remove selected event**.

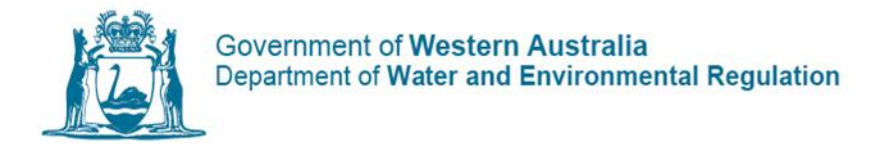

## <span id="page-30-0"></span>Waste unloaded

Once the waste has been unloaded at the waste facility, users can change the status to unloaded to allow the tracking form to appear in the waste facility's profile for further action.

- 109. To acknowledge the waste has been unloaded on a CWTF, open the form **Tracking Form Operations**.
- 110. Select **Open Tracking Forms**, find the form and click **View**.

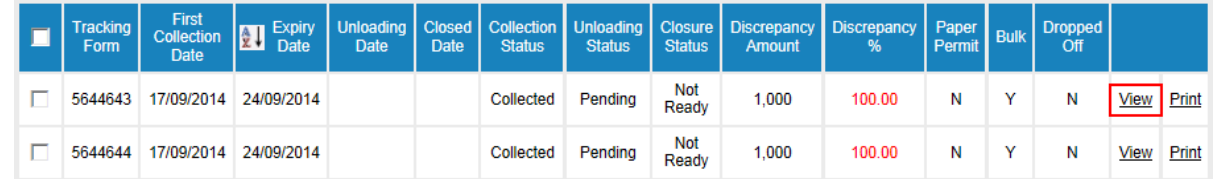

111. From the Tracking Form screen, click **Edit Details** *(under the first section of the form).*

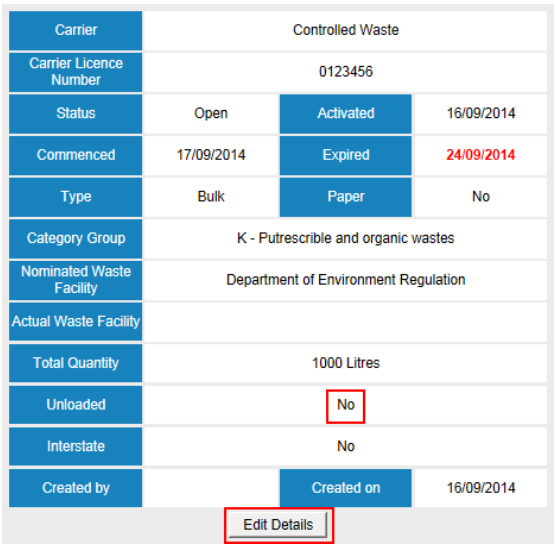

- 112. Select **Yes** from the **Unloaded** option.
- 113. Click **Save**.

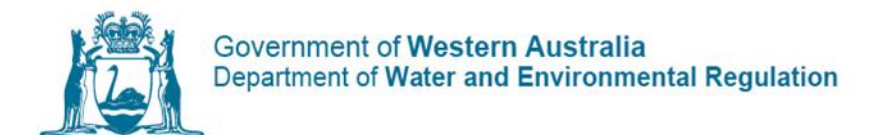

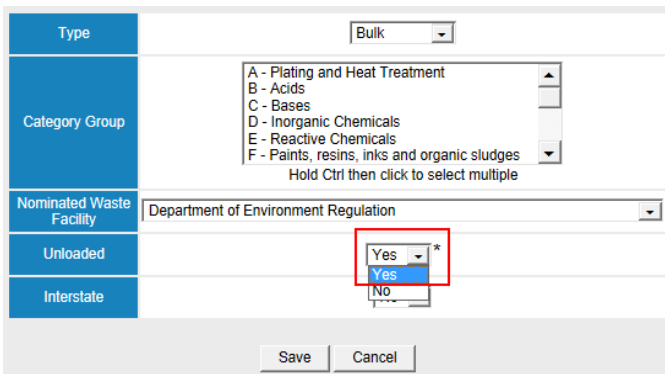

- 114. The pending unloading will appear in the nominated waste facility's profile, prompting the facility to enter the required details.
- 115. The waste facility will see the CWTF listed in **Pending Unloadings** once they have logged on. They proceed to enter the unloading information based on what was received at the facility.

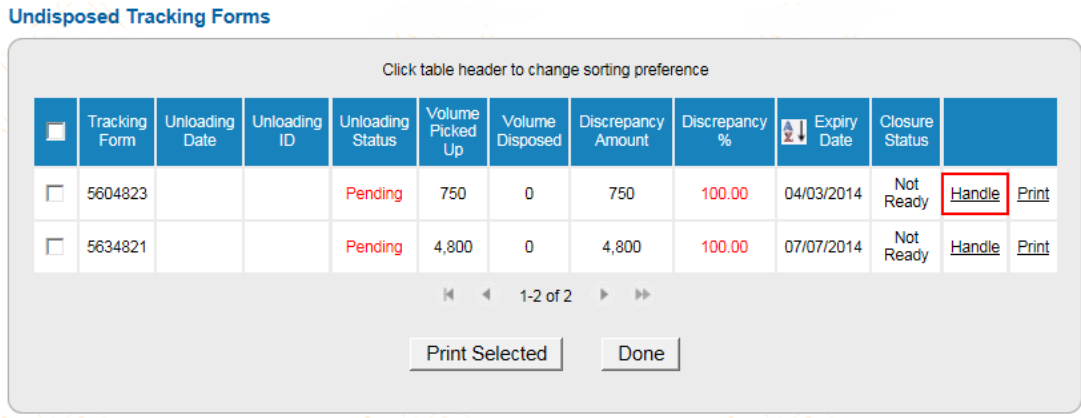

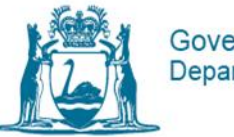

# <span id="page-32-0"></span>How to: Run reports and use additional functions in the CWTS

### <span id="page-32-1"></span>Step 1 – Login

- 116. From the Guest Menu.
- 117. Enter your **username** and **password**, then click **Login**.

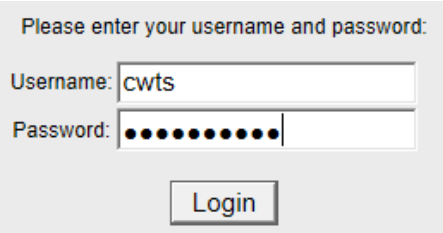

*(Optional step)* Click **Use** next to the correct **profile** (*you may have more than one profile depending on your roles within and between organisations*).

## <span id="page-32-2"></span>Step 2 - Run reports

The ability to run and view reports is only available to users with manager access (data entry users do not have access to this functionality).

### 118. Under **Carrier Operations** on the Side Menu bar select **Reports**.

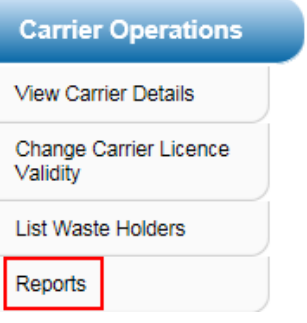

119. Hover your mouse over the grey boxes to view a brief explanation of each report.

**Carrier Details** 

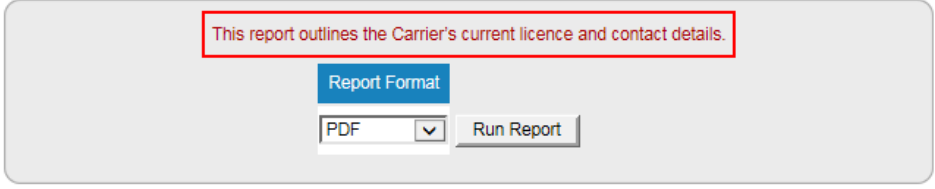

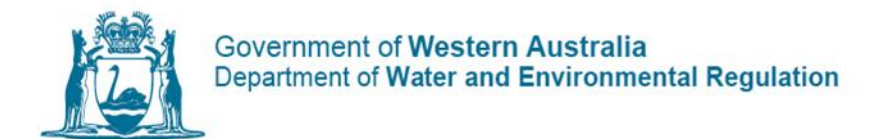

- 120. Select **PDF** or **XLS** (Excel spreadsheet) from the drop-down menu and click **Run Report**.
- 121. *(Optional step)* You can specify date ranges for **Tracking Forms Received** and **Waste Processed Reports**. Use the format DD/MM/YYYY in the blank fields.

Waste Facilities Used

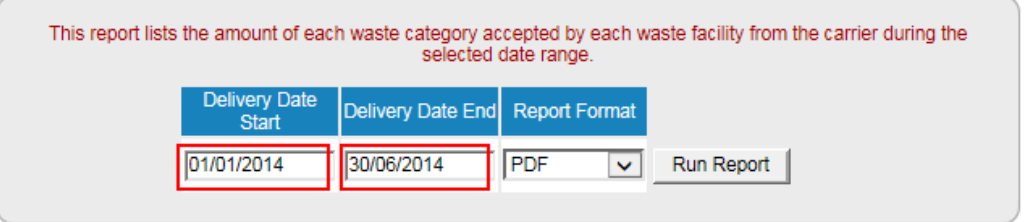

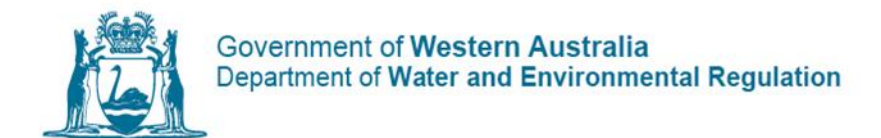

# <span id="page-34-0"></span>Available reports

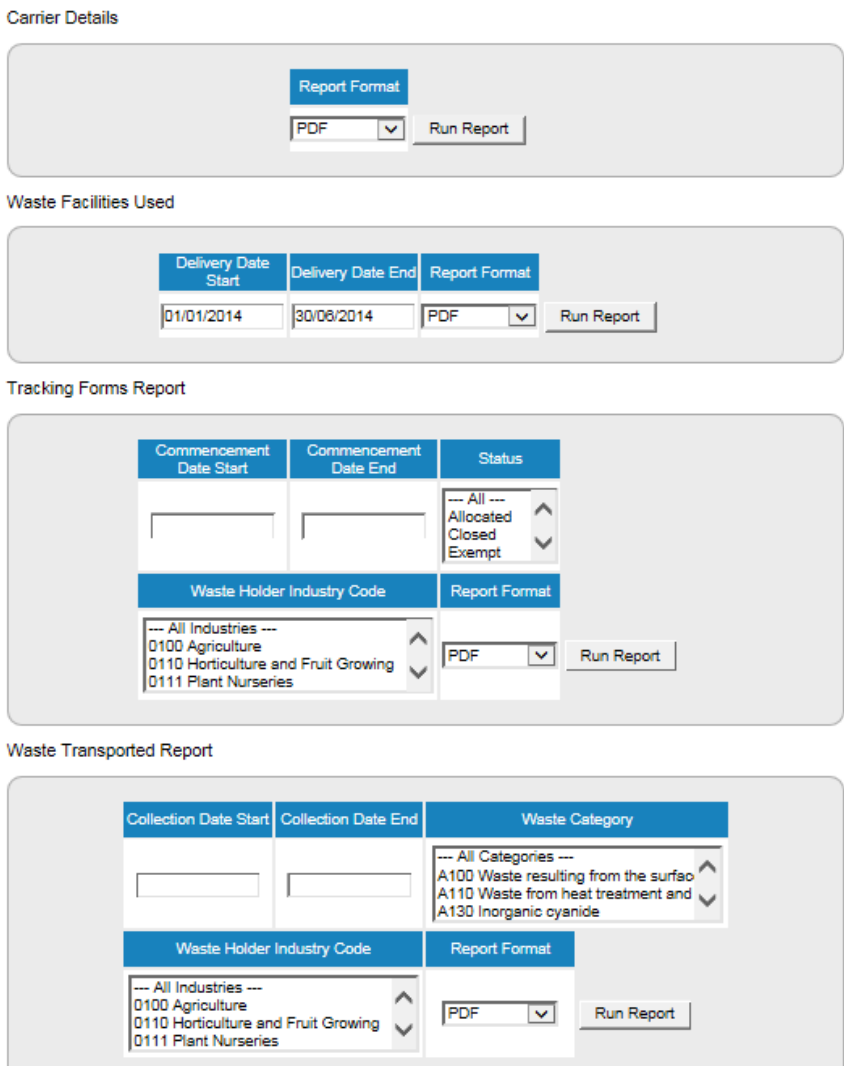

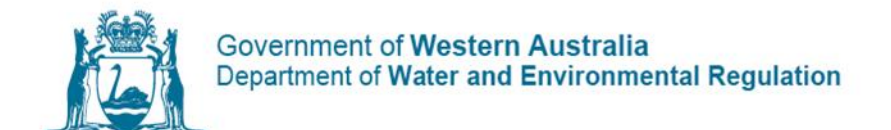

#### Controlled Waste Licenses Report

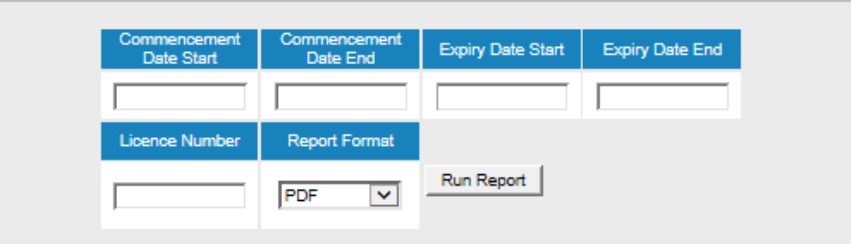

#### Carrier Vehicles Licence Report

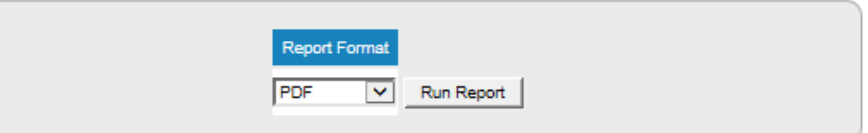

#### Carrier Vehicles Waste Report

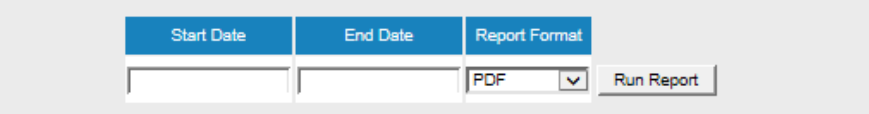

#### Carrier Vehicles Summary Report

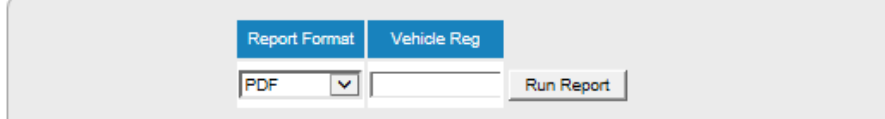

#### **Inspection Report**

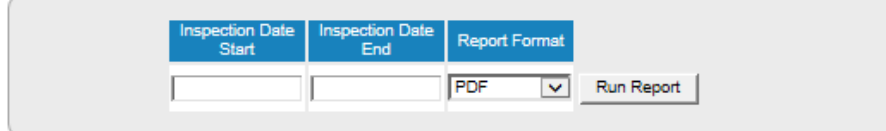

#### **Conditions Report**

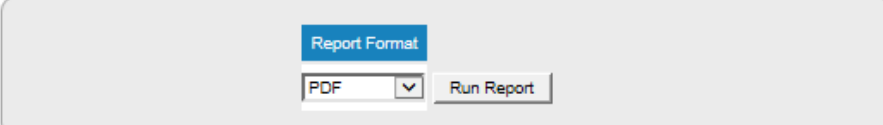

#### Waste Holders Report

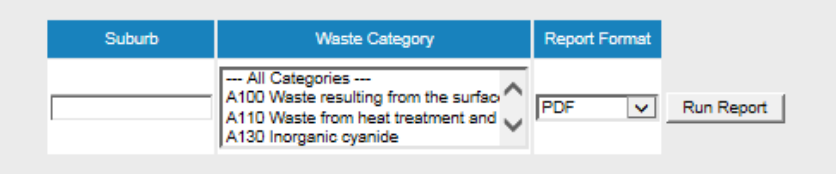

**Note:** If exporting to Excel, you can search for specific information by using the find function **(Ctrl F).**

### <span id="page-36-0"></span>Summary of reports

### **Carrier Details**

• Outlines basic details about the carrier including company names/identification, contact numbers, addresses and licence number.

### **Waste Facilities Used Report**

- Lists each waste facility that has received a controlled waste, the volume and waste category.
- Specify dates by using the format DD/MM/YYYY in the **Delivery Date Start** and **Delivery Date End** fields.

### **Tracking Forms Report**

- Displays all tracking forms created by the carrier (i.e. transported) within a particular date range.
- Specify dates by using the format DD/MM/YYYY in the **Commencement Date Start** and **Commencement Date End** fields.
- Blank fields produce a report with every tracking form ever created by the carrier.
- Specify the **Waste Category** in the report or set to default (**---All Categories---)**. The report will display the open and closed status, tracking form number, issue and expiry dates, electronic or paper form, bulk or packaged and the waste holder.

### **Status**

### **Allocated:**

• Lists paper tracking form numbers allocated to the carrier by the department.

### **Closed:**

- Tracking forms that have been closed by the carrier, after the waste facility has entered the unloading details.
- Information cannot be amended on closed tracking forms. Contact the department for assistance.

### **Open:**

• Open tracking forms generated by the carrier and assigned to the waste facility.

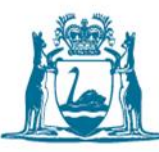

• The tracking forms may be waiting for the waste facility to enter the unloading details or the carrier to close them.

#### **Paid:**

- Tracking forms listed whereby payment has been received by the department.
- The report is sectioned into open and closed tracking forms.

### **Waste Transported Report**

Provides a summary and breakdown of the volumes of each category of waste transported over a specified period. Includes tracking form number, waste holder, number of packages and collection date.

### **Controlled Waste Licenses Report**

- Displays the carrier licence details including commencement and expiry dates, invoiced and paid dates.
- Specify date by using the format DD/MM/YYYY in the **Commencement and Expiry Date Start** and **End** fields.
- Blank fields produce a historical licence report.

### **Carrier Vehicle Licence Report**

Produces outlined report on all current and historical licenses for all vehicles used by the carrier.

### **Carrier Vehicles Waste Report**

Provides a summary of the amount of each waste category transported by each of the carrier's vehicles during the selected date range.

### **Carrier Vehicles Summary Report**

Lists the waste categories each vehicle is licensed to carry. Also includes make, model, vehicle capacity and containment type.

#### **Inspection Report**

Displays the inspection history for the carrier during the selected date range. Specifics include the date of inspection, inspector and further information.

### **Conditions Report**

Produces all the Carrier conditions imposed on or relating to the carrier.

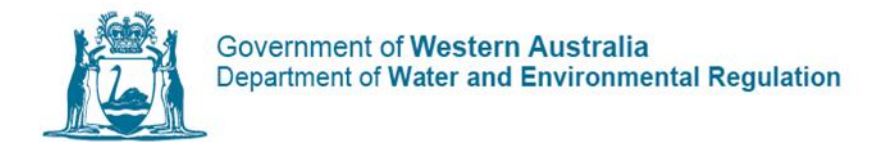

### **Waste Holders Report**

Lists all waste holders that have been created by the carrier. Includes address and contact details.

### <span id="page-38-0"></span>Other CWTS functions

### **Carrier operations**

The following are additional functions you can access by clicking **Carrier Operations** from the Side Menu bar.

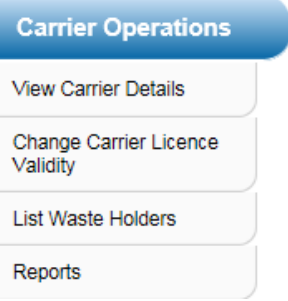

#### **View Carrier Details**

Displays information of the carrier: ID, licence number, company name details, ABN, contact and address details. Contact the department to amend any of these details.

### **Change Carrier Licence Validity**

Displays current licence validity and fee. Select Edit to change the validity. Must be made 49 days or more before the expiry of the current licence.

#### **List Waste Holders**

Shortcuts to list all Waste holders report.

<span id="page-38-1"></span>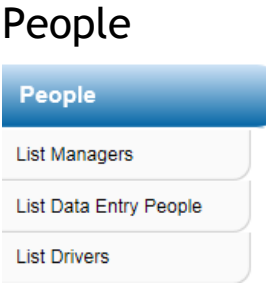

### **List Managers**

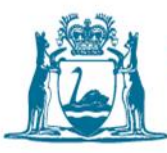

Lists the active managers of the carrier. Click **View** to see the contact details of the user. Contact the department to amend any of these details.

### **List Data Entry People**

Lists the data entry users of the carrier. Click **View** to see the contact details of the user. Contact the department to amend any of these details.

The **New Carrier Company (Manager/Data Entry) Application** function enables users to apply for a new user login. Although the functionality is still operational, we request all new users to apply for a login by filling in the CW11 (CWTS) Access Form and submit to the department.

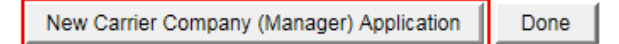

### **List Drivers**

Lists all drivers (bulk and packaged), licence and assessment expiry dates. Click **View** see the contact details of the driver. Contact the department to amend any of these details.

New driver applications can be found by selecting **New Carrier Company (Truck Driver) Application.** Form CW2 for bulk drivers and Form CW6 for packaged drivers.

### <span id="page-39-0"></span>Vehicles and tanks

### **List vehicles and tanks**

Lists the vehicles and tanks including make, model, licence and tank integrity expiry dates, containment type and licence duration. Click **View** to see the description and contact details of the vehicle.

Select **New Vehicle Application** to commence a new application. Form CW3 bulk vehicles or Form CW5 packaged vehicles.

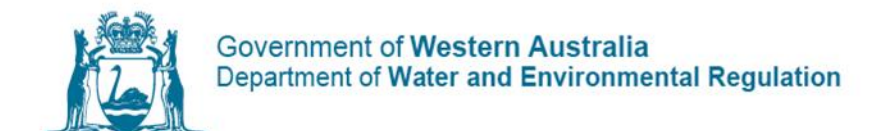

## <span id="page-40-0"></span>Information

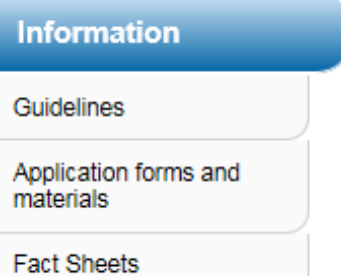

### **Application forms and materials**

Most relevant to carriers are:

- Driver information package for transportation of bulk controlled waste
- Controlled waste category list
- Form CW2: Application for bulk controlled waste driver licence
- Form CW3: Application to license vehicle/tank to transport bulk controlled waste
- Form CW5: List of vehicle(s) or trailer(s) used to transport packaged controlled waste708
- Form CW6: List of driver(s) transporting packaged controlled waste
- Form CW7: Notification of change of driver's employer
- Form CW8: Amendment to a controlled waste licence
- Form CW9: Amendment to a controlled waste driver licence
- Form CW10: Application for transfer of controlled waste vehicle/tank licence to assignee
- Form CW11: Controlled Waste Tracking System (CWTS) Access Form Industry
- Form CW15: Controlled waste attachment form
- Form CW16: Application for secondary carrier profile in Controlled Waste Tracking System (CWTS)
- Form CW20: Paper controlled waste tracking form book request
- Form CW24: Application to transport anything other than a controlled waste in a licensed controlled waste vehicle or tank
- Form CW26: Application to list an interstate controlled waste carrier in the Controlled Waste Tracking System

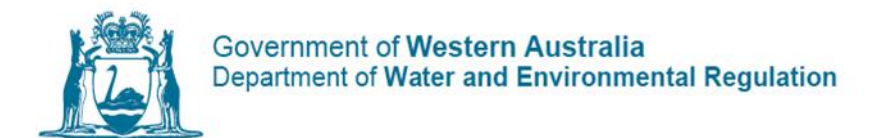

### **Facts sheets**

General information and summarise parts of the Environmental Protection (Controlled Waste) Regulations 2004. Most relevant to carriers are:

- What is controlled waste?
- Requirements of a waste holder
- Controlled waste tracking
- Requirements of controlled waste carriers
- Requirements of bulk controlled waste drivers
- Requirements of packaged controlled waste drivers
- Bulk controlled waste vehicles and tanks
- Transporting anything other than controlled waste

#### **What's New**

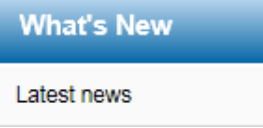

#### **Latest News**

The department will communicate news, such as changes to the CWTS.

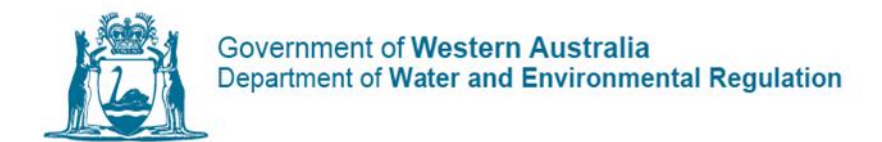

# <span id="page-42-0"></span>Contact us

For further assistance please contact the department's Controlled Waste branch: Email: [controlled.waste@dwer.wa.gov.au](mailto:controlled.waste@dwer.wa.gov.au) Controlled Waste Tracking System: [cwts.dwer.wa.gov.au](https://cwts.dwer.wa.gov.au/) Website: [www.wa.gov.au](http://www.wa.gov.au/) and search for 'controlled waste'